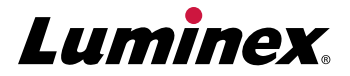

# xPONENT® 4.3 Upgrade Request Form

#### Thank you for your interest in our **Luminex xPONENT®** 4.3 Software Solution.

This Upgrade Request Form will help ensure that your current Luminex® System and monitor meet the minimum specifications required to allow an upgrade to the new software. The software upgrade will only be available via the purchase of a Windows® 10 PC pre-loaded by Luminex with the xPONENT 4.3 software. Luminex will not be able to support any other method of software upgrades.

The **System Requirements Checklist** will assist in determining that your system components are compatible with the upgrade.

The **Upgrade Order Checklist** will ensure that your customized **xPONENT 4.3** Upgrade Bundle contains your required items.

Please contact Luminex Technical Support if you need assistance in locating any of the requested information.

Luminex Technical Support is available to users in the U.S. and Canada by calling 1-877-785-BEAD (-2323). Users outside of the U.S. and Canada can contact us at +1-512-381-4397. Inquiries may also be sent by email to support@luminexcorp.com.

Using this information, we will work with your sales representative to ensure you have all the items required for a successful upgrade to our new software solution, **xPONENT 4.3**.

We look forward to hearing from you!

Thank you, **Luminex Corporation**

## **System Requirements Checklist**

Please record the following information. Be sure to include specific building and/or room number, if applicable. If you need assistance locating any particular item or if you have any questions, Luminex Technical Support will be happy to assist you.

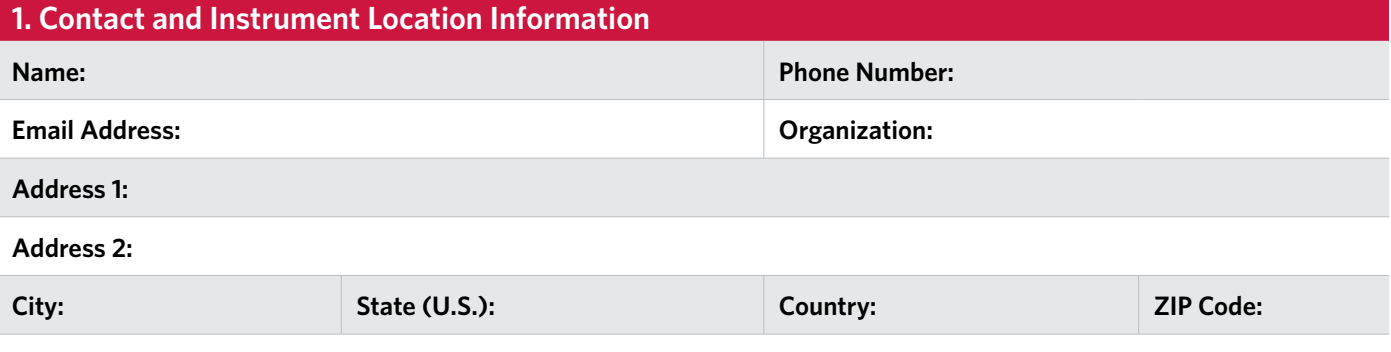

**Partner through which you purchase Luminex Systems:**

#### **2. Please provide the serial number of your Luminex System:**

*This is located on the back of your instrument. For LX200, the serial number begins with "LX100". For FM3D, the serial number begins with "FM3DD". For MAGPIX, the serial number begins with "MAGPX".*

**3. Please provide the serial number of your XY platform (for Luminex® 200™ systems only):** 

*This is located on the back of your XY platform. The serial number begins with "LXY".*

**4. Please list your current xPONENT license key, if applicable:**

*This is required if the system is currently running the xPONENT software. To locate the license key, open the xPONENT software and go to Admin > Licensing. The license key should be listed on this page. Please note that the license key will not contain the letters "O" or "I".*

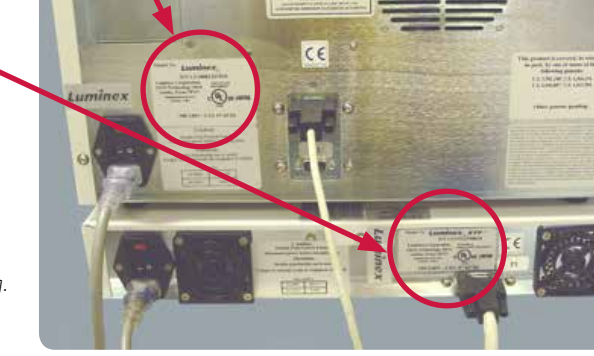

#### **5. Determine if your monitor meets the following minimum specifications:**

#### **Screen resolution and number of colors**: SXGA minimum 1280 x 1024, 32 bit color.

To locate resolution and number of colors, right click on an empty section of the desktop  $\rightarrow$  Properties  $\rightarrow$  Settings tab. If necessary, move the slider under 'Screen Resolution' to the right to determine if 1280 x 1024 is an option. The drop-down menu for 'Color Quality' displays the available numbers of colors.

**Connection/port**: VGA connection and corresponding VGA cable. *VGA cable must be male on one end and must connect to the monitor on the other end.*

#### **6. Determine the firmware version your system is running:**

*To locate the firmware version, ensure the PC is connected to a Luminex instrument and turn on the instrument. Allow the instrument to initialize. From the Start menu, navigate to Computer > C: Drive > Program Files(x86) > Luminex > LXR to open the LxFirmwareWizard application. The Attention dialog box opens. Close the required applications and click OK in the Attention dialog box. The LxFirmware Wizard opens showing the current firmware version in the top right corner.*

# **UPGRADE ORDER CHECKLIST**

Please provide the following information for your customized **xPONENT 4.3** Upgrade Kit.

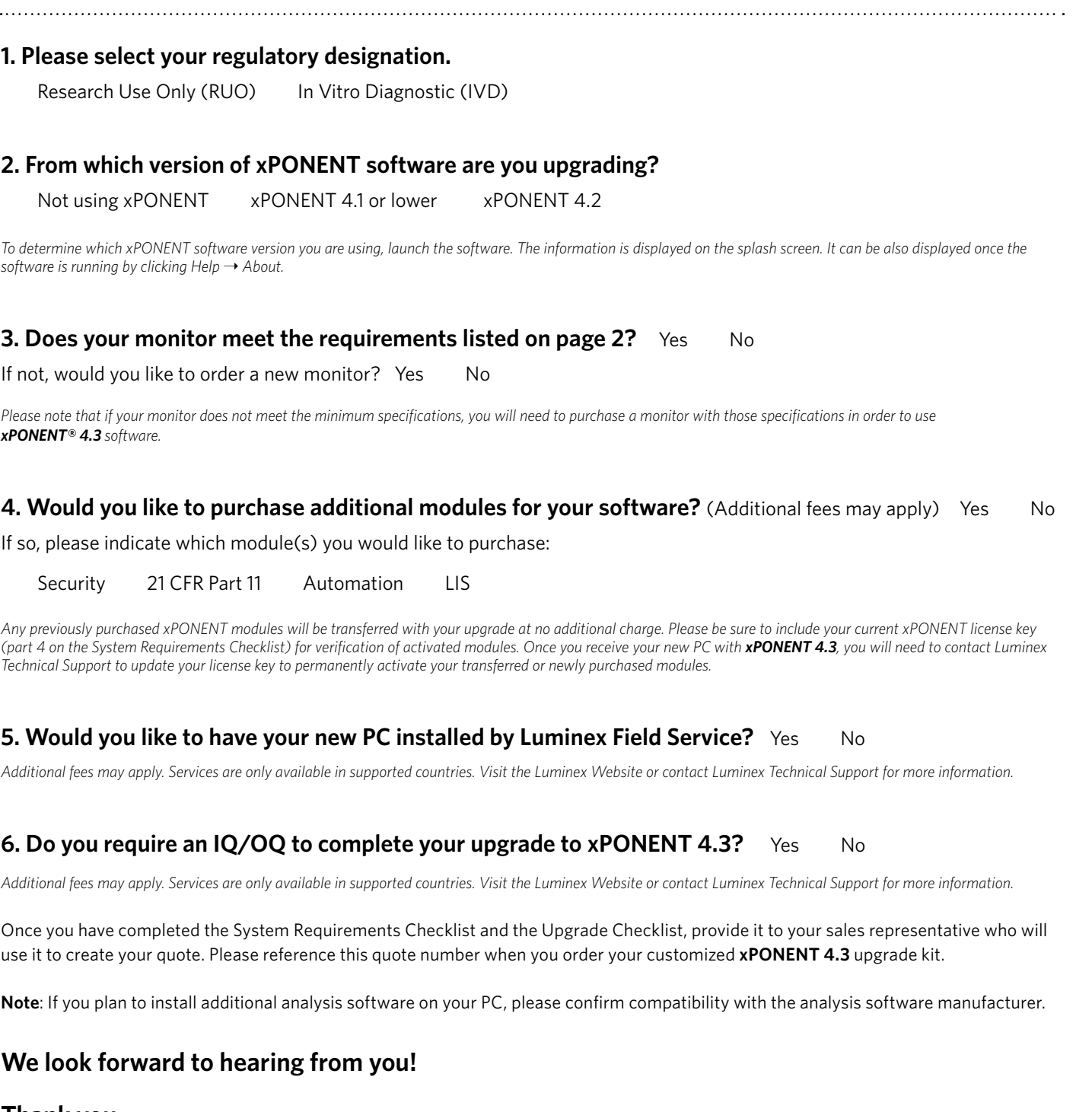

### **Thank you, Luminex Corporation**

1-877-785-2323 (U.S. and Canada) +1-512-381-4397 (Outside U.S. and Canada) **support@luminexcorp.com**